## **II How to Use** *N1 Grammar*

This chapter explains how to use *N1 Grammar* by focusing on those clickable objects, such as buttons and icons, that are pointed to by arrows. When you start "N1 Grammar" on your computer, the title page of *N1 Grammar* appears. Click on "CONTENTS" in order to go to the "CONTENTS" page, as shown in Figure 2-1.

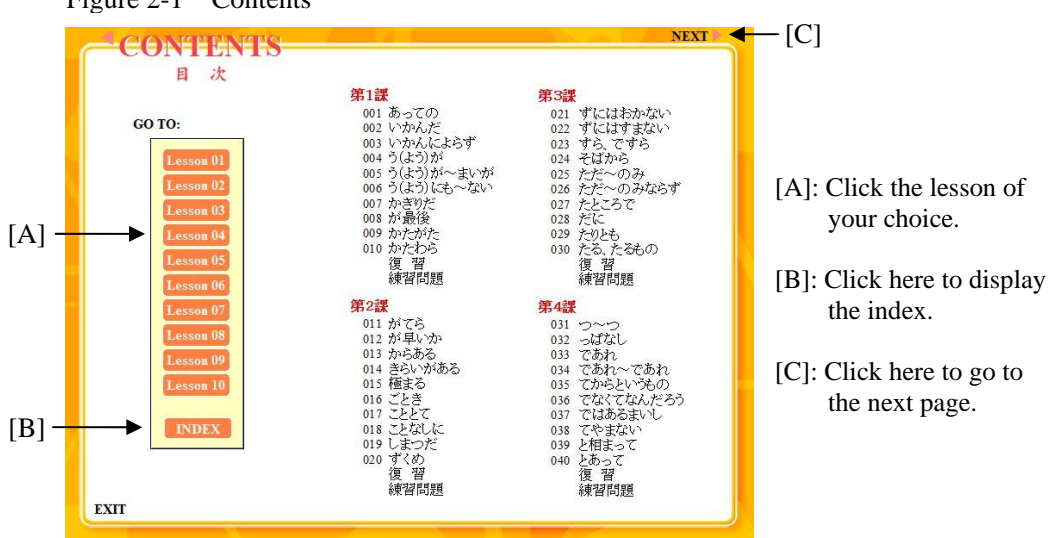

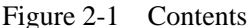

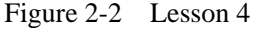

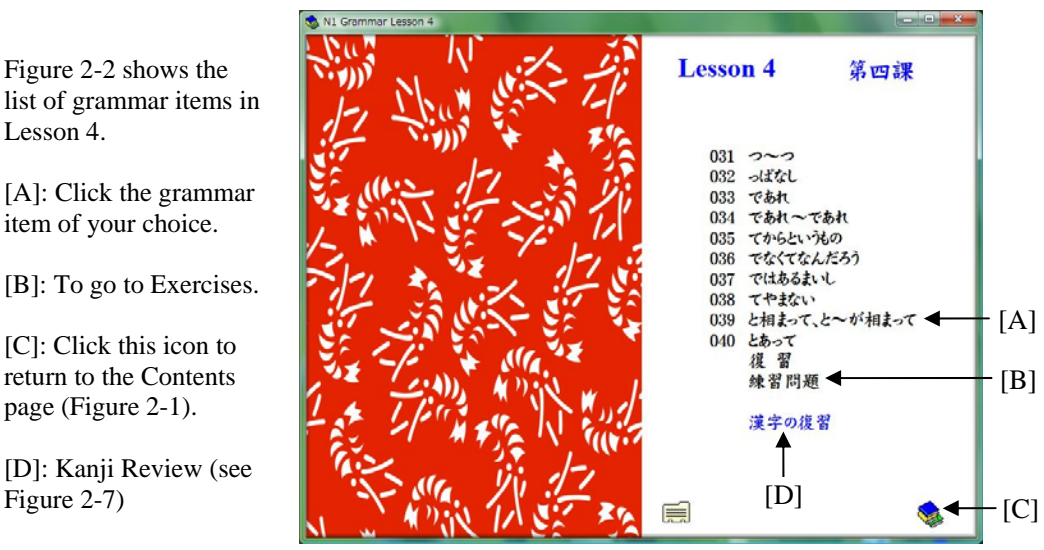

Figure 2-2 shows the list of grammar items in Lesson 4.

[A]: Click the grammar item of your choice.

[B]: To go to Exercises.

[C]: Click this icon to return to the Contents page (Figure 2-1).

[D]: Kanji Review (see

Figure 2-3 Entry #039

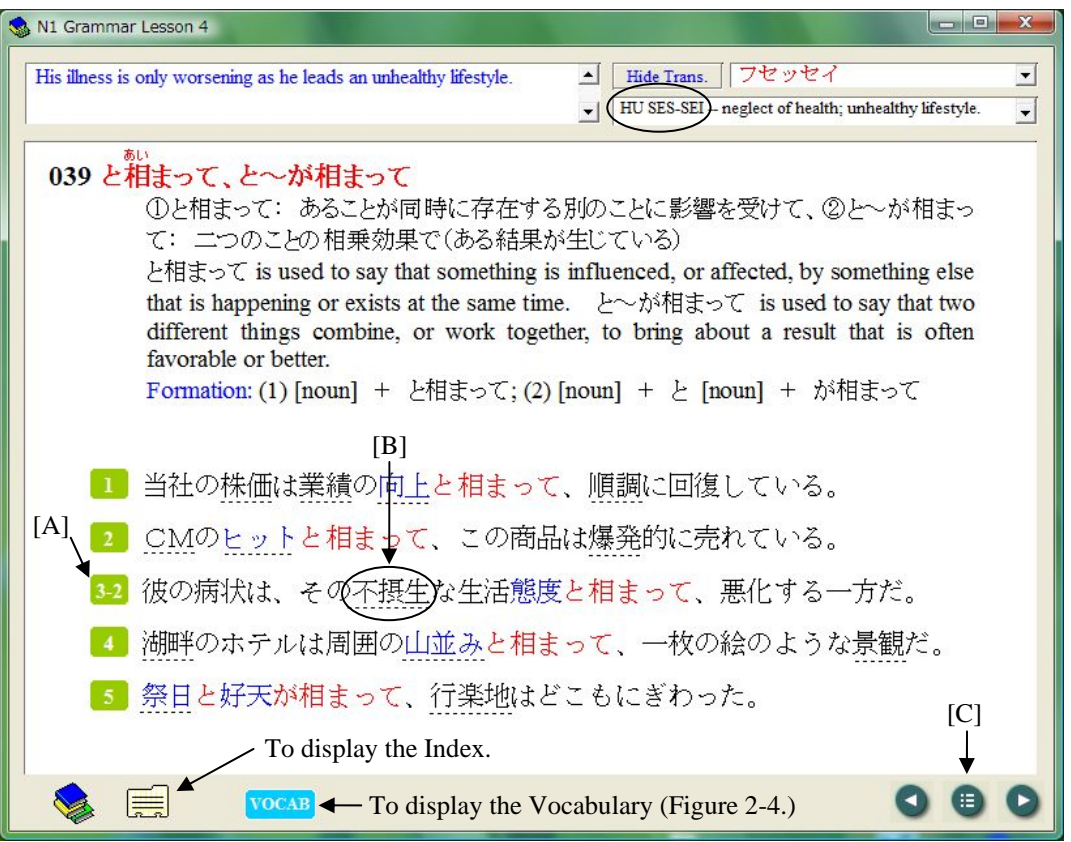

[A]: Click here to listen to the recording of each sentence and to see its English translation.

[B]: Click on the word or phrase on the dotted line to listen to its recording and to display its phonetic transcriptions as well as its meanings.

[C]: The navigation buttons allow you to go to the next page, the previous page, or the first page in each lesson (Figure 2-2).

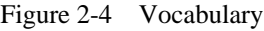

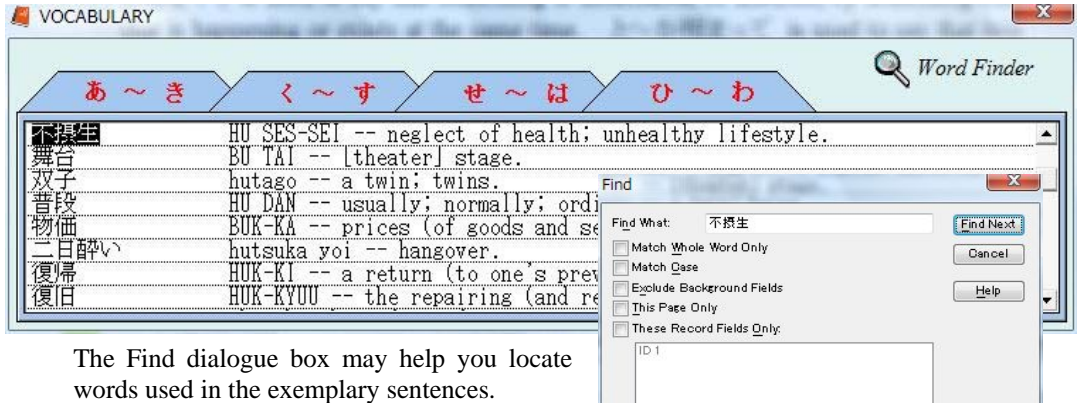

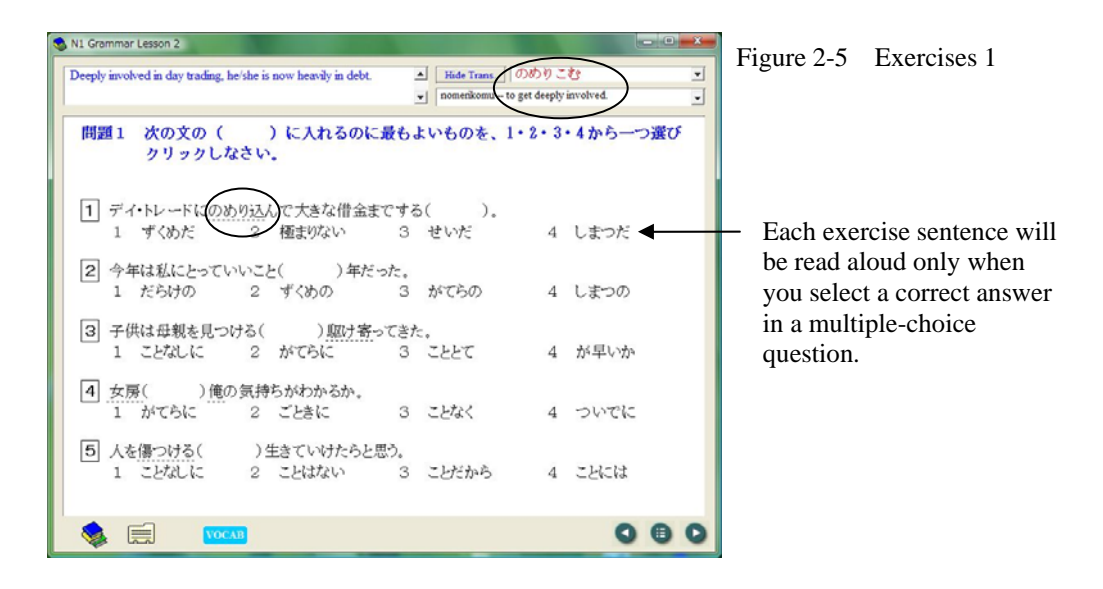

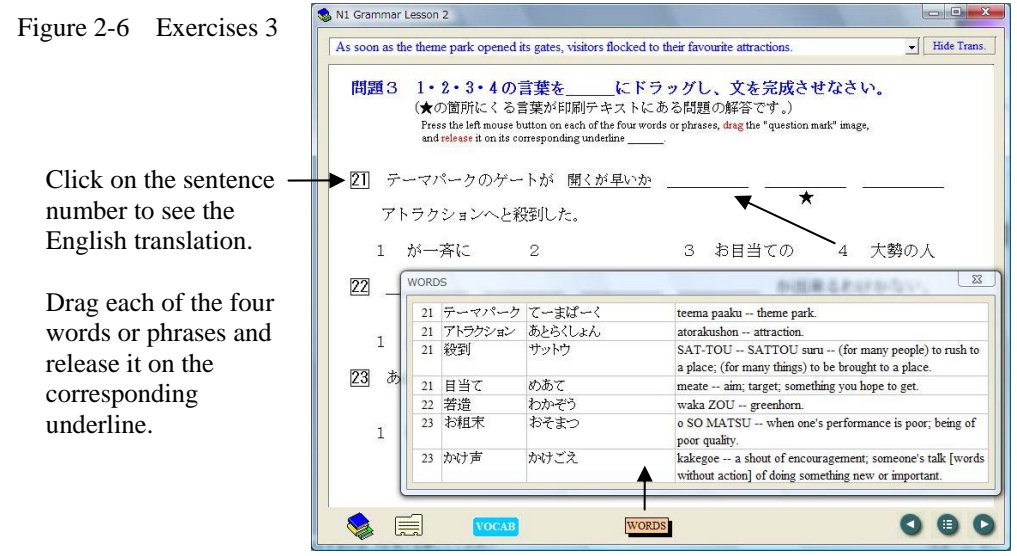

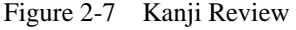

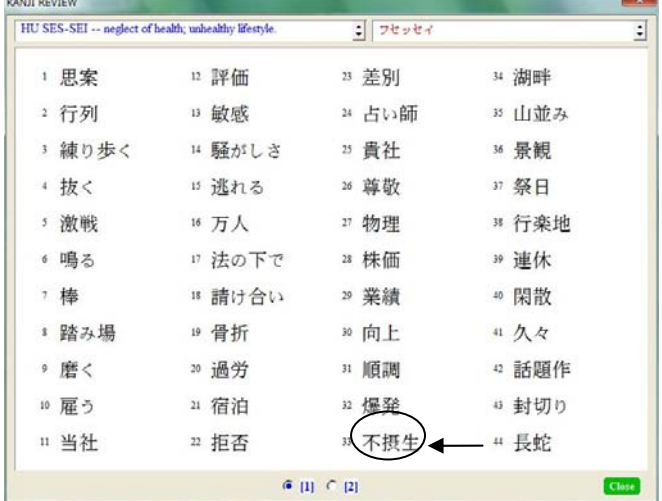

Click on a word or phrase to listen to its recording and to display its phonetic transcriptions as well as its meanings.